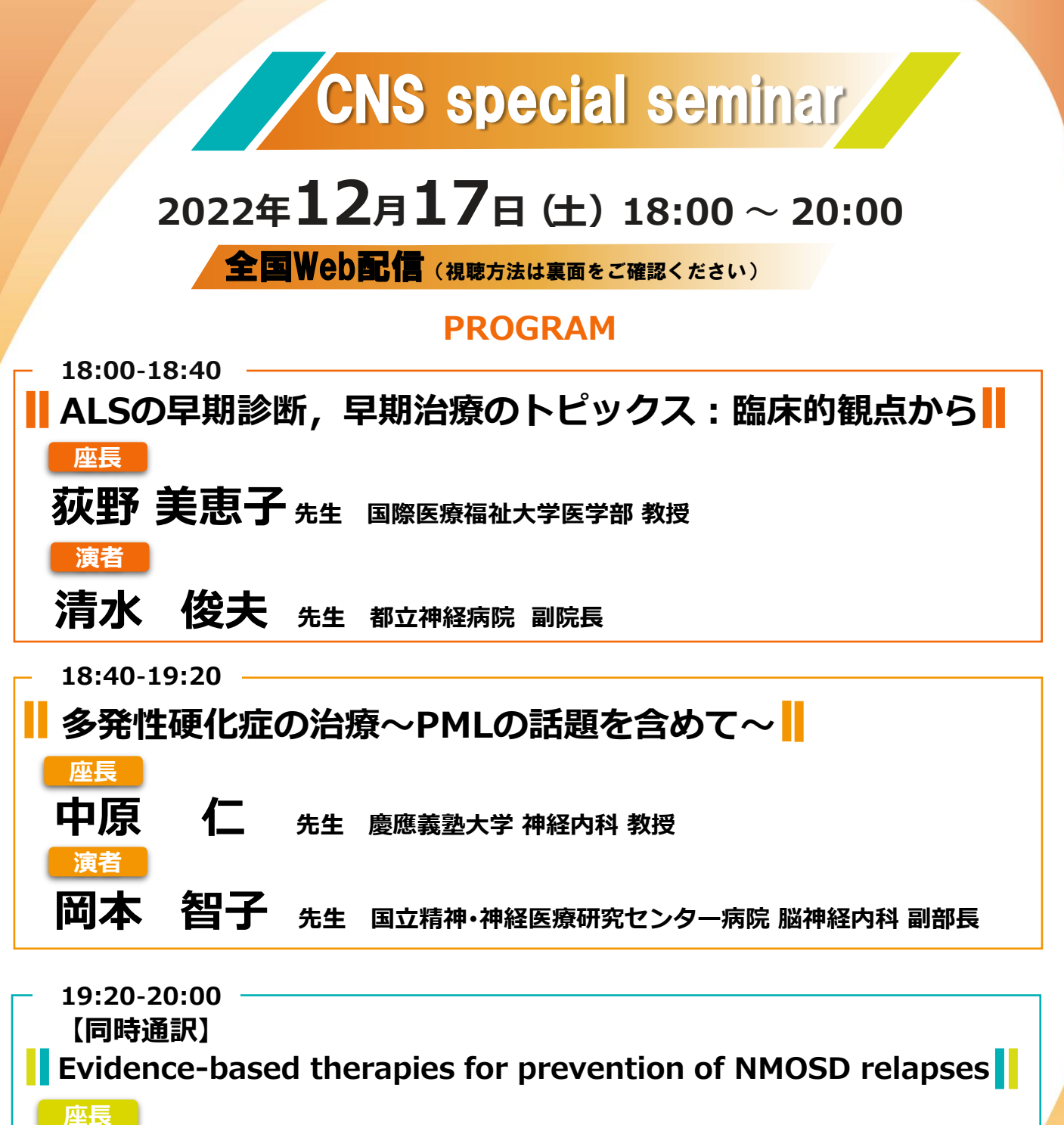

**演者**

**山村 隆 先生 国立精神・神経医療研究センター 神経研究所 特任研究部長**

# **Michael Levy, MD, PhD**

**Associate Professor, Harvard Medical School Director, Neuroimmunology Clinic and Research Laboratory Department of Neurology, Massachusetts General Hospital**

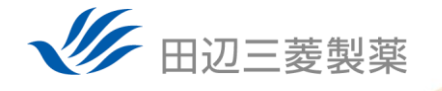

#### 田辺三菱製薬 医療関係者向け情報サイト 「Medical View Point」

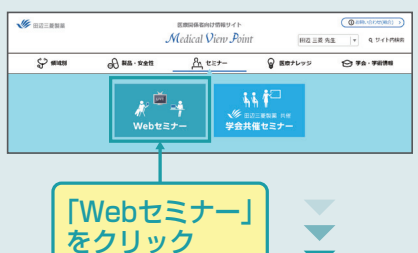

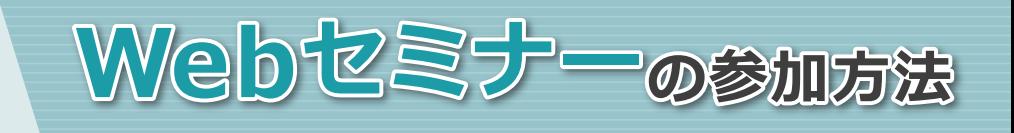

## 田辺三菱 医療 | 検索

と検索し、田辺三菱製薬 医療関係者向け情報サイト「Medical View Point」 トップページ内の「Webセミナー」をクリックしてください。 回荡河回

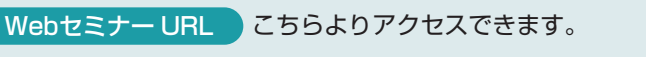

**https://kenkyuukai.jp/mtpc/upl/221217** 「Webセミナー」

# Step1. 参加受付 インファイン スポップ Step2. 事前参加申し込み

Webセミナー視聴には、事前参加申し込みが必要です。 **Webセミナー URL**にアクセスして、画面の下の青いボタン **「事前参加申し込み」**をクリックしてください。 ※田辺三菱製薬の医療関係者向け情報サイトからも申し込み可能です。

## 【Webセミナー事前参加申し込み画面】 それは それは インファイル インファイル 【事前参加申し込みフォーム画面】

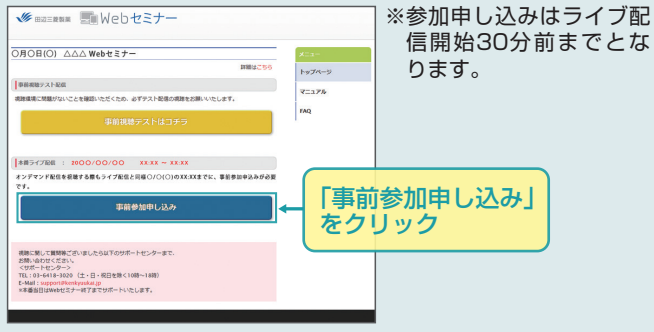

ご視聴が可能かどうか(必要な動作環境にあるかないか)は、

以下のテスト画面にて事前にご確認いただけます。

# **事前参加申し込みフォーム**

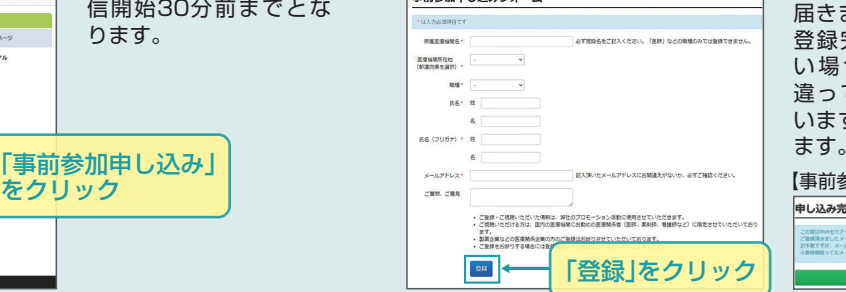

※登録が完了するとすぐに 「申し込み完了メール」が 届きます。数時間たっても 登録完了メールが届かな い場合は、アドレスが間 違っている可能性がござ いますので、再度登録願い

**残忍** 留み様

【事前参加申し込み完了画面】

# 申し込み完了

# Step 3. 事前動作確認 スポックス スポックス Step 4. 当日視聴

登録したアドレス宛に届いた「当日視聴のご案内」メール内 の視聴画面URLにアクセスしてください。視聴画面が表示 されます。

Webセミナー事前参加申し込みフォームに必要事項をご記

入の上、「登録」ボタンをクリックしてください。 その後、事前参加申し込み完了画面が表示されます。

## 【当日視聴のご案内メール】

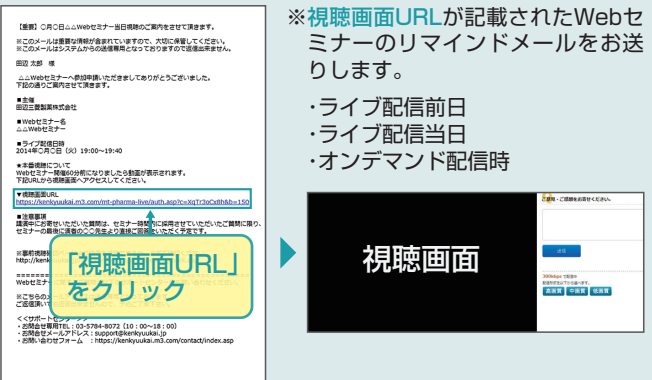

【Webセミナー事前参加申し込み画面】

**ENVeb+3+** 

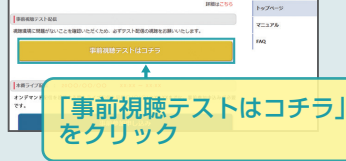

【Webセミナー事前視聴テスト画面】

Step1.と同じWebセミナー 1 URLにアクセスして頂き、黄 <u>。</u><br>色いボタン「事前視聴テスト はコチラ」をクリックしてく ださい。

❷ 再生ボタンを押して、映像が 再生されれば成功です。

## Webセミナー視聴に必要な動作環境

Webセミナーをご視聴いただくためには、下記の動作環境が必要となります。 Step3.で映像が確認できない場合は、動作環境をご確認ください。

## ○パソコンでのご視聴

- Windows OS※2 : 10/8.1、mac OS : 最新 推奨
- ブラウザ※1 : Microsoft Edge、Mozilla Firefox、 Google Chrome、Mac Safari 最新
- ○iPhone、iPad、iPodでのご視聴 ・ OS : iOS10以上を推奨 ・ ブラウザ※1 : Safari

○Androidでのご視聴

・OS : Android 6以上を推奨 ・ ブラウザ※1 : Google Chrome

※1:ブラウザのJavaScriptおよびCookie機能は有効にしてください。各ブラウザは、最新のアップデートが適用されていることを前提としています。 ※2:Windows 8 / 8.1 / 10 については、デスクトップモードで動作確認しております。デスクトップモードでご利用ください。

■ サポートセンター

※ライブ配信当日は、Webセミナー終了までサポートいたします。

TEL 03-4361-2653(土·日·祝日を除く10時〜18時) E-mail support@kenkyuukai.jp